# **1 Putting into Operation**

This chapter contains all information about putting into operation (unpacking, connection to AC supply, switching on and off), functional testing and installation of the instrument, preset settings and views of the front and rear panel showing the controls and connectors needed for operation.

## **General Instructions**

Before putting the SML into operation, please make sure that

- the cover of the casing are put on and screwed,
- the ventilation openings are free.
- no signal voltage levels exceeding the permissible limits are applied at the inputs,
- the outputs of the instrument are not overloaded or connected incorrectly.

If these points are not observed, the instrument might be damaged.

#### **Unpacking the Instrument**

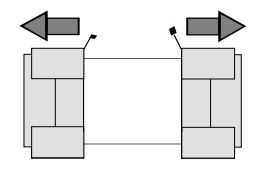

- $\triangleright$  Take the instrument out of the shipping box and check whether the items listed in the packing list and in the lists of accessories are all included.
- $\triangleright$  Remove the two protective caps from the front and rear of the instrument and carefully check the instrument for damage.

 **remove protective cabs**

Should the instrument be damaged, immediately notify the forwarder who shipped the instrument to you and keep the box and packing material.

For further transport or shipment of the instrument the original packing should also be used. It is recommended to keep at least the two protective caps for front and rear side in order to prevent damage to the controls and connectors.

### **Setting up the Instrument**

For applications in the laboratory or on a work bench, it is recommended that the support feet on the bottom of the instrument be extended. For the LCD display, this provides the optimum viewing angle which typically ranges from perpendicular to the display front to approximately 30° below.

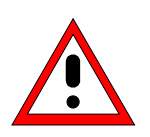

#### **Warning**

The feet must be fully folded in or out. Only in this way can the stability of SML be guaranteed and reliable operation be ensured. With the feet out, the weight of other units put onto SML must not exceed 30 kg. The units must be secured against slipping (eg by locking the feet of the unit at the top side of the enclosure).

When shifting the unit with the feet out, the feet might collapse and fold in. To avoid injuries, the unit must therefore not be shifted with the feet out.

## **Supply Voltage**

The SML can be operated at a.c. systems from 100 to 120 V and 200 to 240 V at system frequencies from 50 to 60 Hz. The power supply socket is situated at the rear of the instrument. The instrument automatically sets itself to the voltage applied within the permissible voltage ranges. It is not necessary to set the instrument to a certain supply voltage.

## **How to Ensure EMC**

In order to avoid electromagnetic interference, the instrument may only be operated when it is closed and with all shielding covers fitted. Only appropriate shielded signal and control cables may be used.

## **Power Fuses**

The SML is protected against short circuits by means of two fuses according to nameplate of the power supply. The fuses are situated in the draw-out fuse holder which is inserted close to the power supply socket (see below).

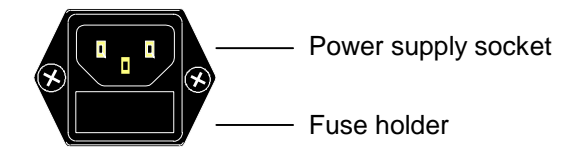

Power supply socket at the rear of the instrument

## **Switching On/Off the Instrument**

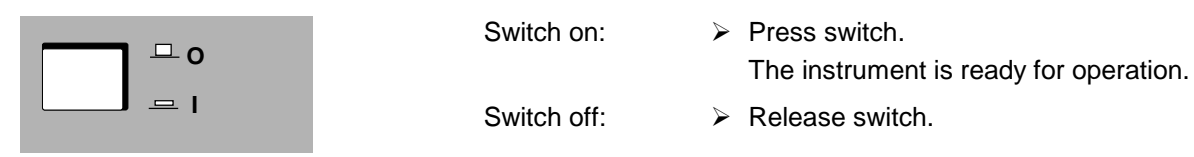

On/Off switch at the front of the instrument

### **Initial Status**

Upon switching on, the instrument automatically assumes the status which was set when it was switched off.

If the instrument need not to be operated from the initial status any further, a defined default status should be established by pressing the [PRESET] and [SELECT] keys prior to further settings.

#### **Frequency accuracy after switching on when the oven-controlled reference oscillator is fitted (option SML-B1)**

The reference oscillator needs some minutes of warm-up time to reach its nominal frequency. During this period of time, the output frequency does not yet reach its final value either. In the status line in the header field of the display the message "OVEN COLD" is displayed for this time.

## **RAM With Battery Back-Up**

The SML has a static read-write memory (CMOS-RAM) with battery back-up, in which 50 different complete settings of the instrument can be stored (cf. Chapter 3, section "Storing and Calling of Instrument Settings"). In addition, all data and/or lists the user enters himself, such as for user correction of the level, are stored in the RAM. Further, all data of the calibrations running within the instrument in the SML are stored in the RAM (cf. Chapter 4, section "Calibration"). A lithium battery with a service life of approx. 5 years serves to supply the RAM with power. When the battery is discharged, the data stored will be lost. Exchanging the battery is described in the Service Manual.

## **Preset Setting**

A defined setting status is achieved by pressing the [PRESET] key.

#### **Preset Status:**

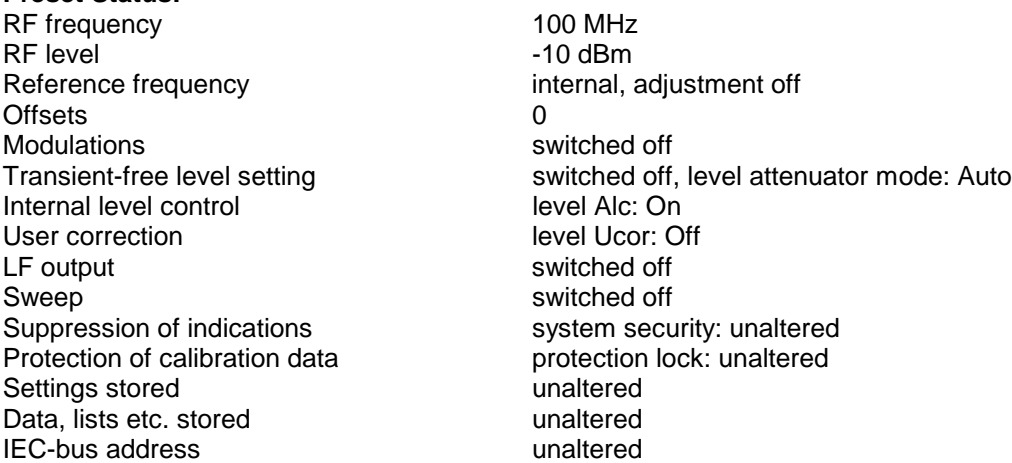

All parameters and circuit states, even those of operating modes which are not activated, are preset by means of Preset. The presettings going beyond the above list can be seen from the menu representations as of Chapter 4 which each indicate the Preset setting status.

## **Functional Test**

On switching on the instrument and permanently during operation, the SML carries out a self test. The ROM contents as well as the battery of the non-volatile RAM are checked. The most important instrument functions are automatically monitored during operation.

If an error is detected, the message "Err" is displayed in the status line. For further identification of the error, press the [ERROR] key. Thereupon a description of the error is displayed (cf. Chapter 9, section "Error Messages"). Return to the menu exited by pressing the [BACK] key.

If required, internal test points can be polled by the user and the results be read out and displayed, cf. Service Manual.

## **Mounting into a 19" Rack**

**Caution:** Ensure free air inlet at the perforation of the side walls and air outlet at the rear of the instrument in rack mounting.

The SML can be mounted into a 19" rack by means of rack adapter ZZA-94 (stock no. 396.4905.00). The mounting instructions are attached to the adapter.

## **Explanation of Front and Rear Panel**

## **Elements of the Front Panel**

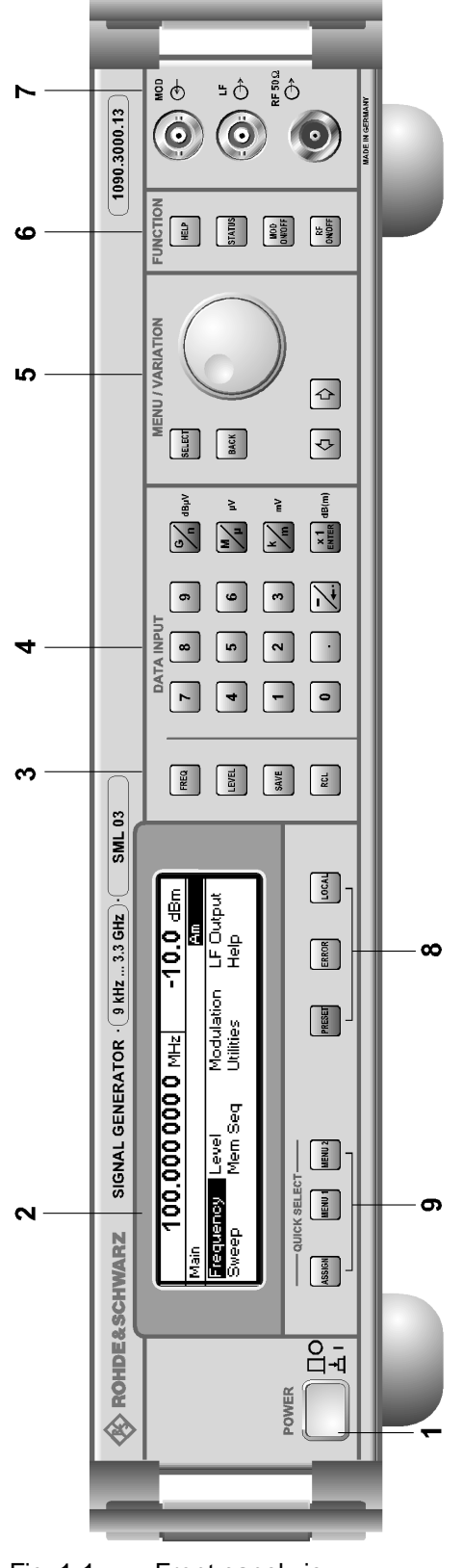

Fig. 1-1 Front panel view

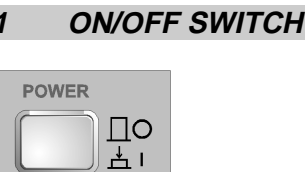

The On/Off switch switches the instrument on ("I") or off ("O").

⇒ Cf. Chapter 1, Section "Switching On/Off the Instrument".

#### **2 DISPLAY**

Cf. Chapter 3 for the design of the display.

#### **Parameter field**

**3**

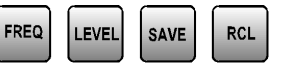

Parameters RF frequency and RF level can be entered directly by means of the parameter keys, alternatively to menu operation. Further, complete instrument settings can be stored and called.

- FREQ Opens the setting of the RF frequency via value input or variation by means of a rotary knob. The current menu is maintained. Return to the menu by means of the [BACK] or [SELECT] key. (Setting of the RF frequency also in the FREQUENCY menu).
- LEVEL Opens the setting of the RF level via value input or variation by means of a rotary knob. The current menu is maintained. Return to the menu by means of the [BACK] or [SELECT] key. (Setting of the RF level also in the LEVEL menu).
- SAVE Opens the storing of the current instrument setting. Memory selection is effected by entering a number (1 to 50) and is finished by means of the [x1/ENTER] key.
- RCL Opens the calling of an instrument setting stored. Memory selection is effected by entering a number (1 to 50) and is finished by means of the [x1/ENTER] key.
- ⇒ Cf. Chapter 3, Sections "Use of [FREQ] and [LEVEL] Keys", "RF Frequency", "RF Level" and "Storing and Calling of Instrument Settings".

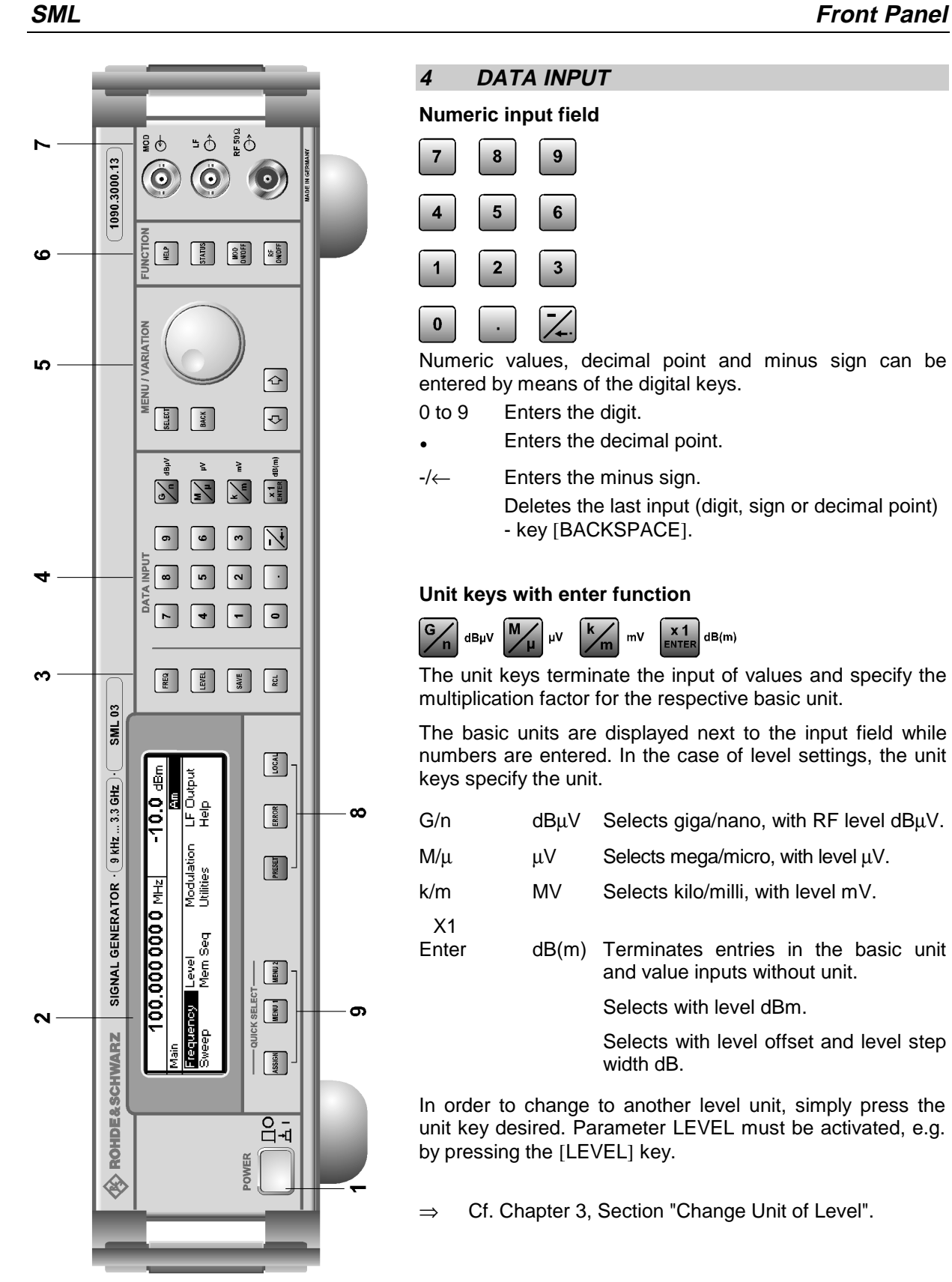

Fig. 1-1 Front panel view

# **4 DATA INPUT**

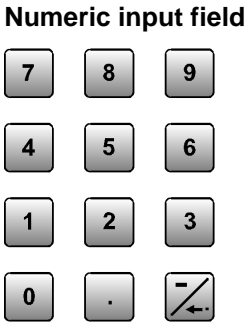

Numeric values, decimal point and minus sign can be entered by means of the digital keys.

- 0 to 9 Enters the digit.
- é Enters the decimal point.

- key [BACKSPACE].

X1

 $\infty$ 

ၜ

-/← Enters the minus sign. Deletes the last input (digit, sign or decimal point)

#### **Unit keys with enter function**

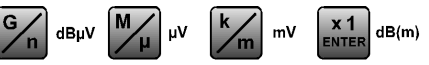

The unit keys terminate the input of values and specify the multiplication factor for the respective basic unit.

The basic units are displayed next to the input field while numbers are entered. In the case of level settings, the unit keys specify the unit.

- $G/n$  dB $\mu$ V Selects giga/nano, with RF level dB $\mu$ V.
- $M/\mu$   $\mu$ V Selects mega/micro, with level  $\mu$ V.
- k/m MV Selects kilo/milli, with level mV.

Enter dB(m) Terminates entries in the basic unit and value inputs without unit.

Selects with level dBm.

Selects with level offset and level step width dB.

In order to change to another level unit, simply press the unit key desired. Parameter LEVEL must be activated, e.g. by pressing the [LEVEL] key.

⇒ Cf. Chapter 3, Section "Change Unit of Level".

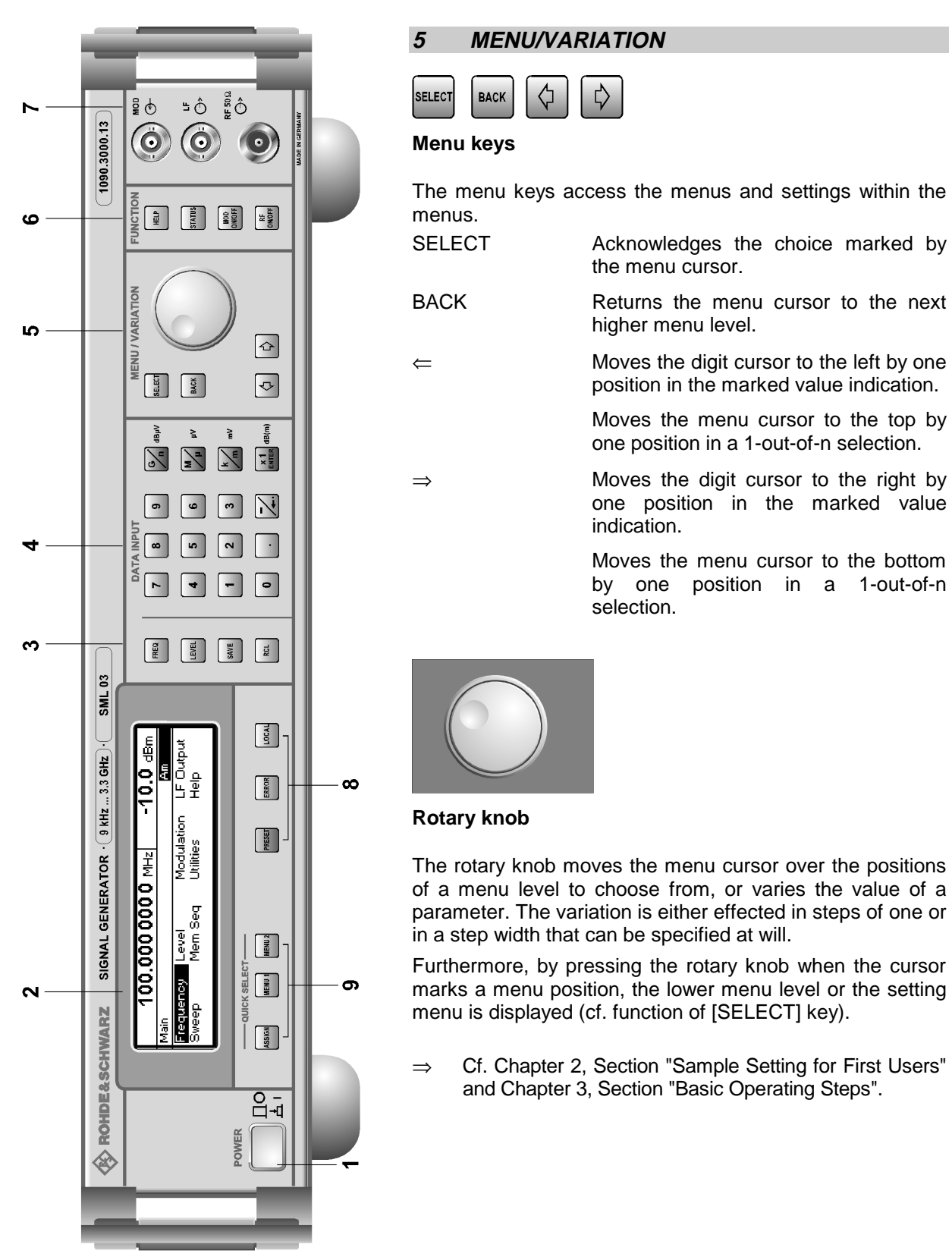

Fig. 1-1 Front panel view

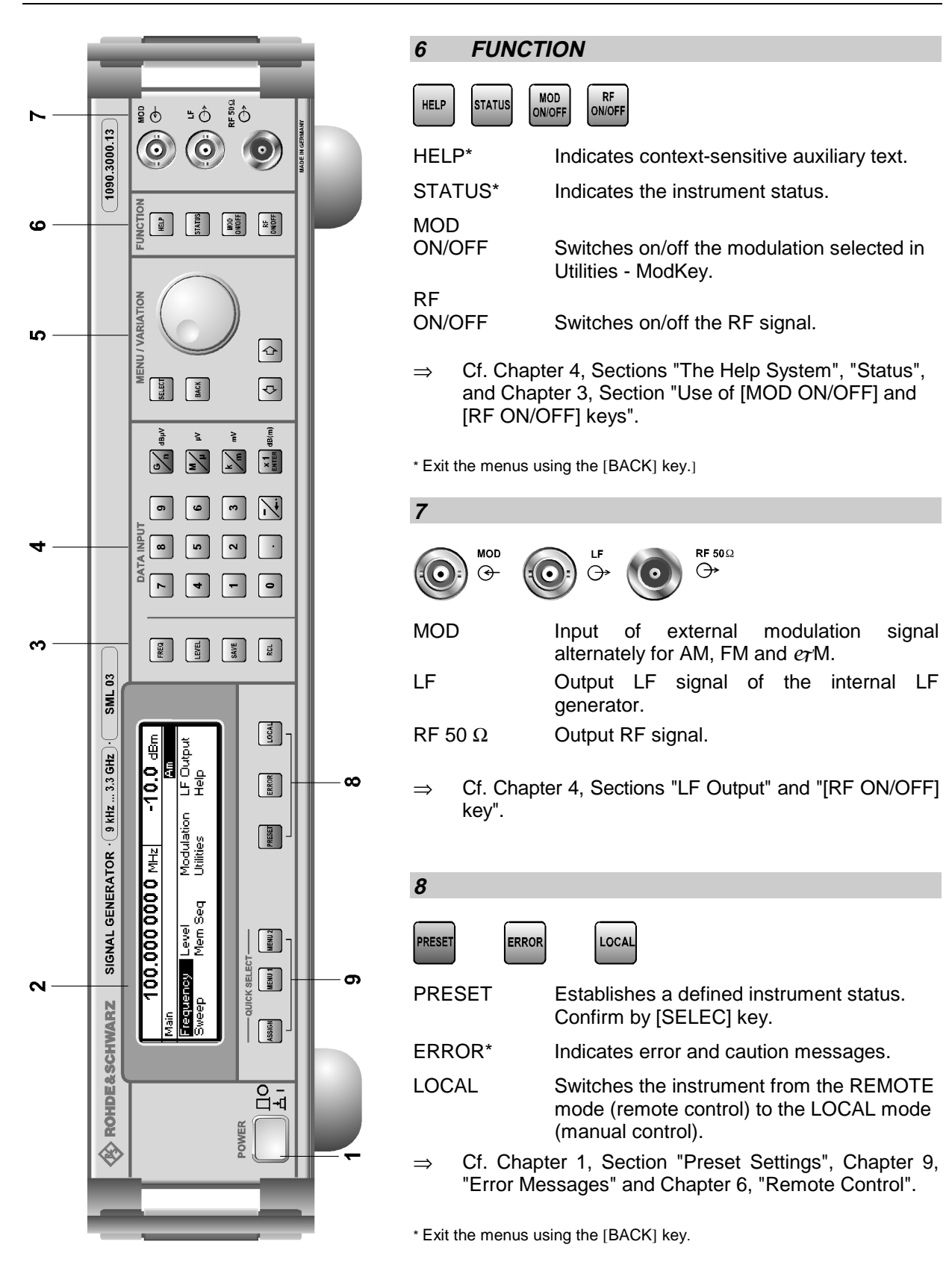

Fig. 1-1 Front panel view

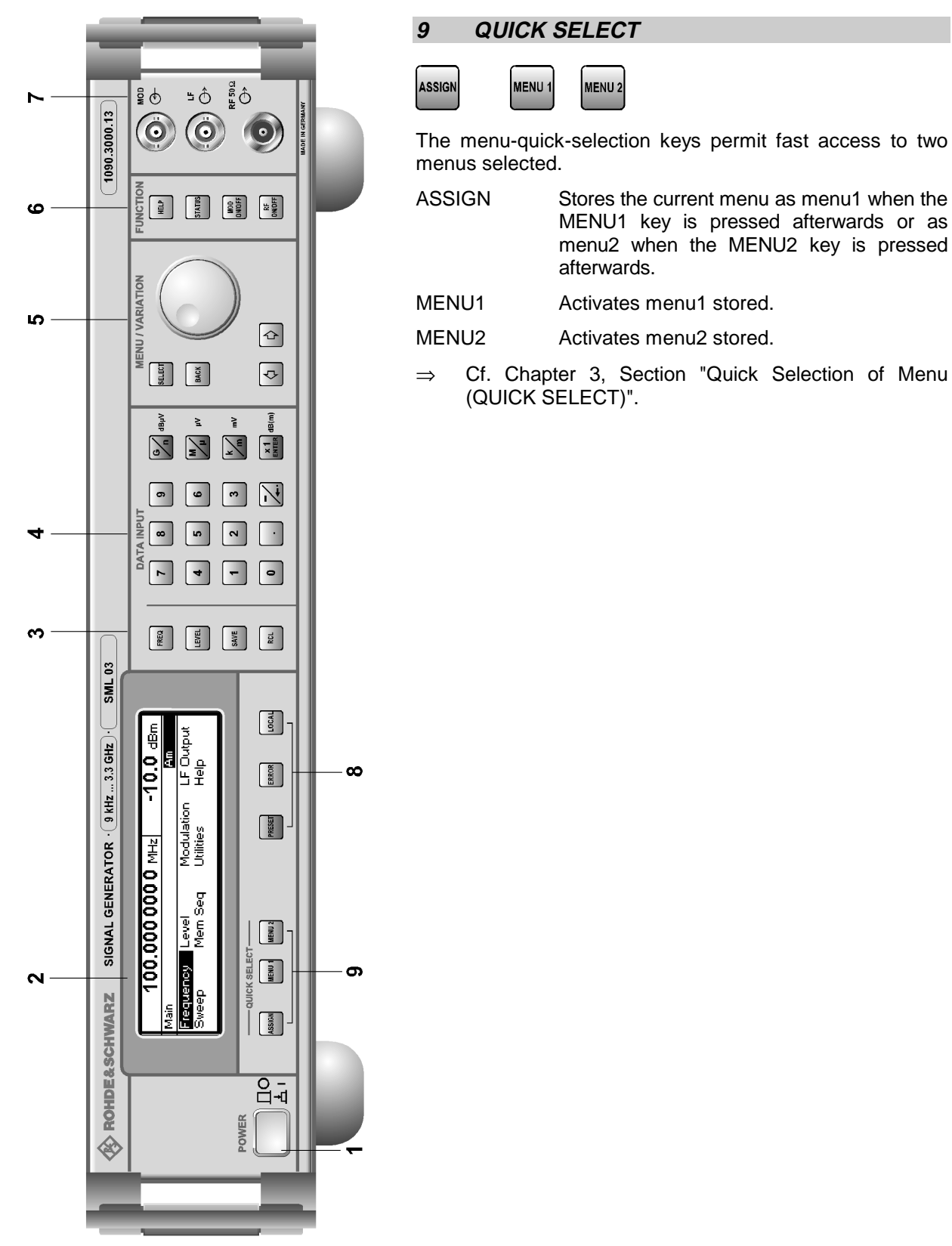

Fig. 1-1 Front panel view

## **Elements of the Rear Panel**

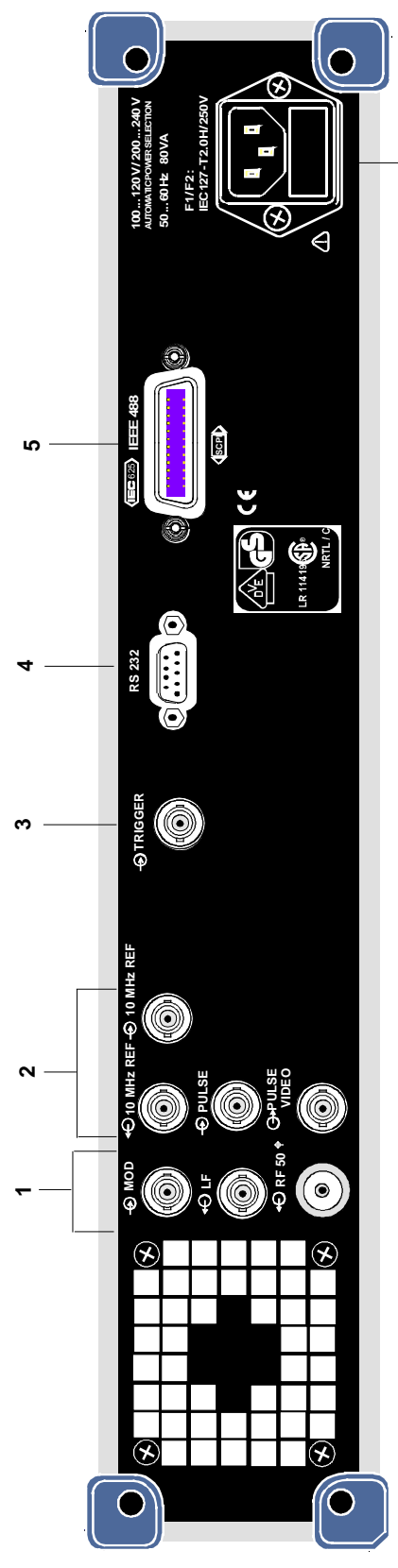

Fig. 1-2 Rear panel view

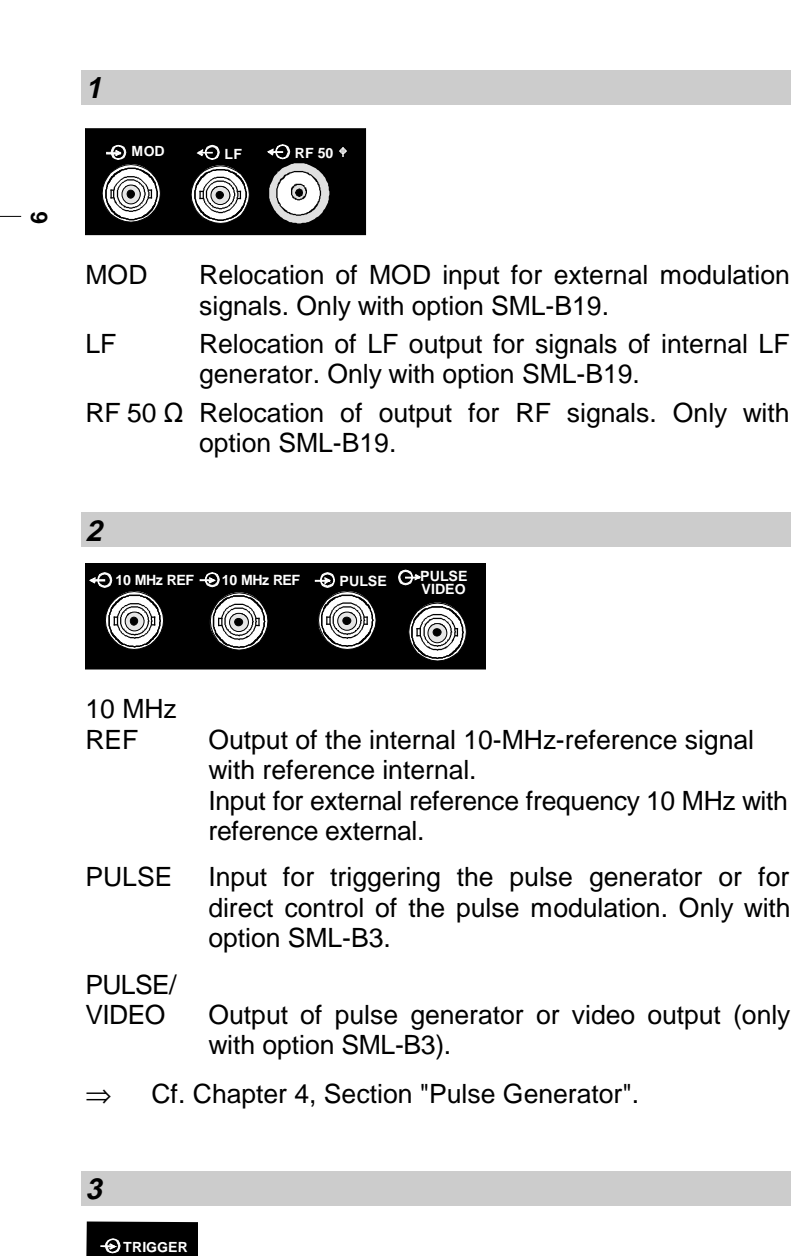

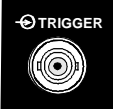

TRIGGER Input to trigger the sweep.

⇒ Cf. Chapter 4, Sections "Sweep Inputs".

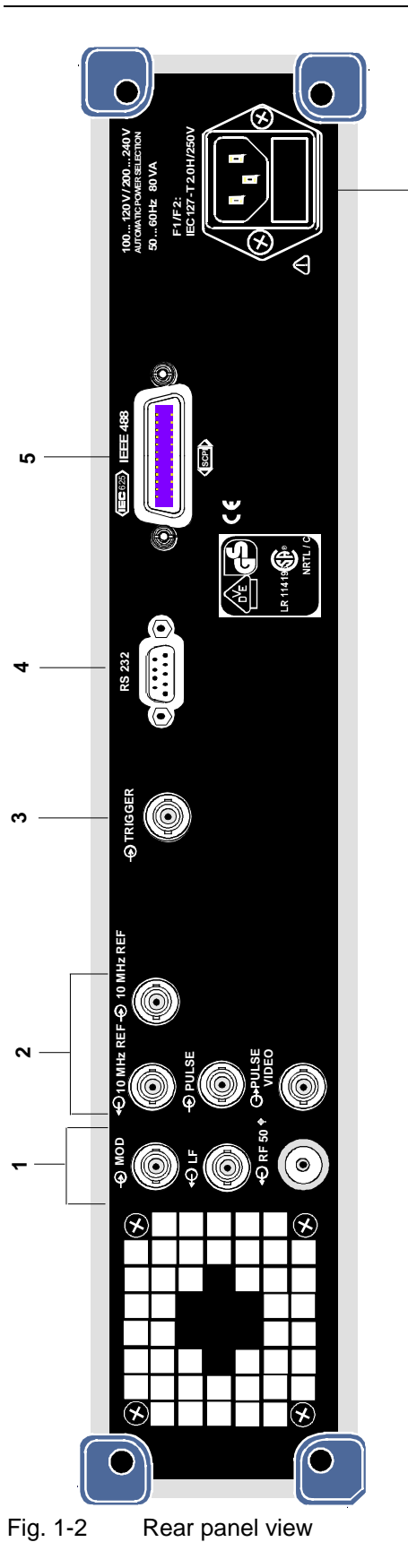

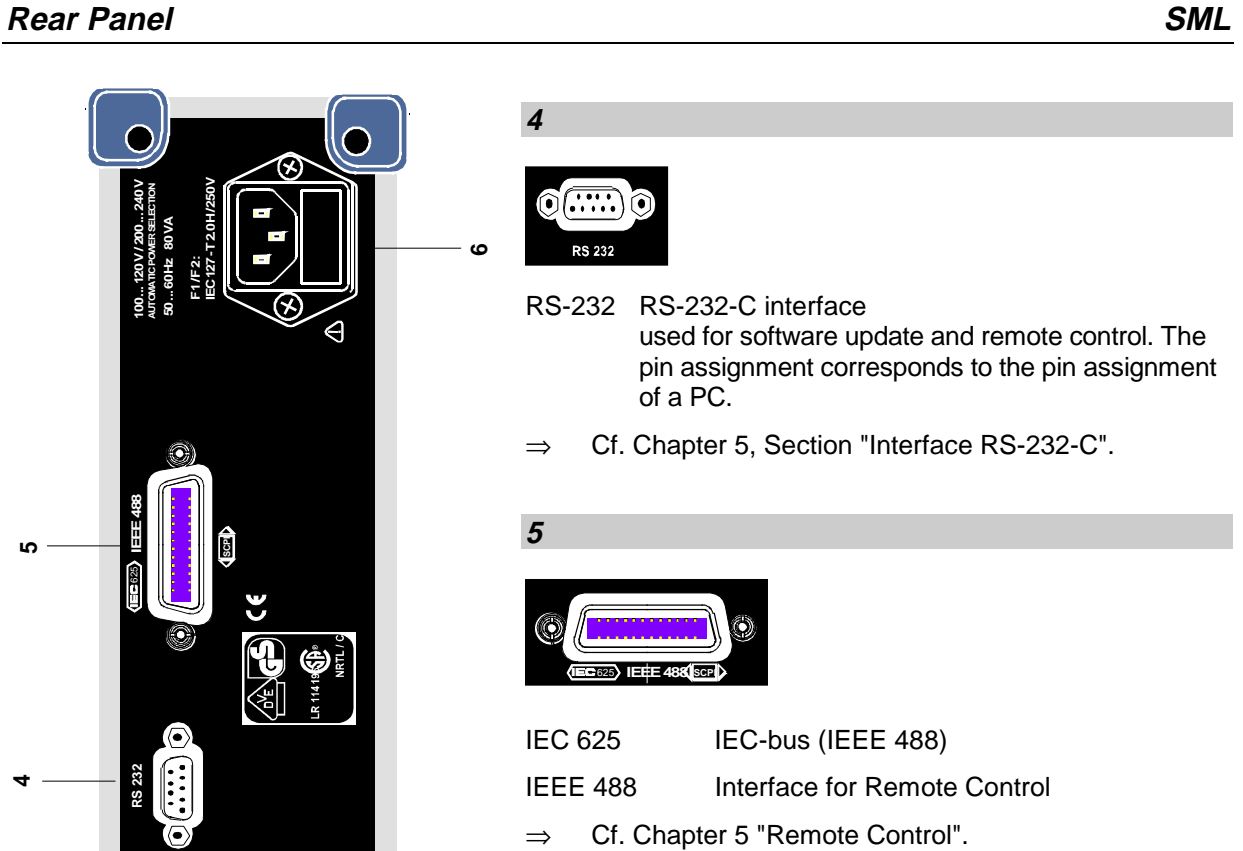

#### **6**

**6**

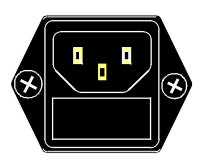

Power supply connector and

#### fuse holder

⇒ Cf. Chapter 1, Section "Power Fuses".

# **2 Short Tutorial**

The present chapter contains a short tutorial with sample settings allowing the users to operate immediately the instrument.

## **Sample Setting for First Users**

#### **Setting frequency and level of the RF output signal**

First frequency and level of the RF output signal are set via keys [FREQ] and [LEVEL] in the DATA INPUT field:

- Frequency 500 MHz
- Level 10 dBm

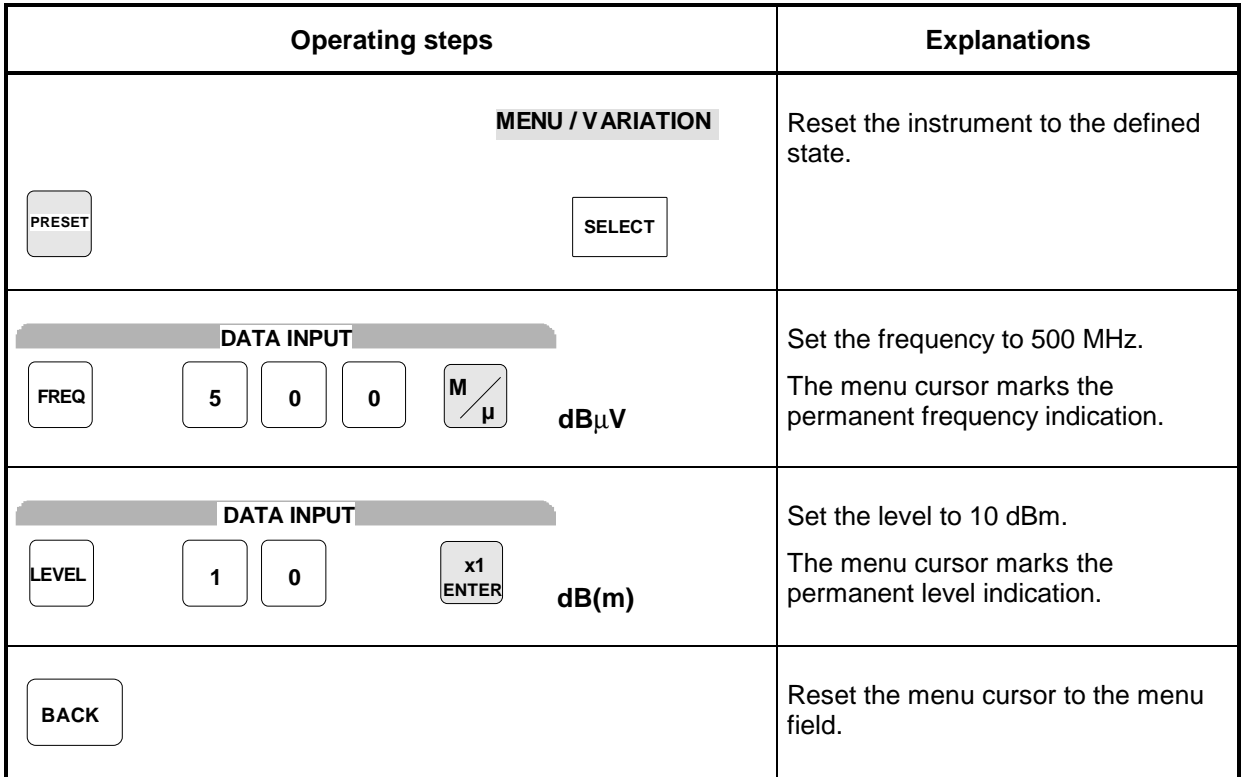

#### **AM modulation of the output signal**

The output signal is to be amplitude-modulated next.

- AM modulation depth 10.5 %
- AM signal 3-kHz sine

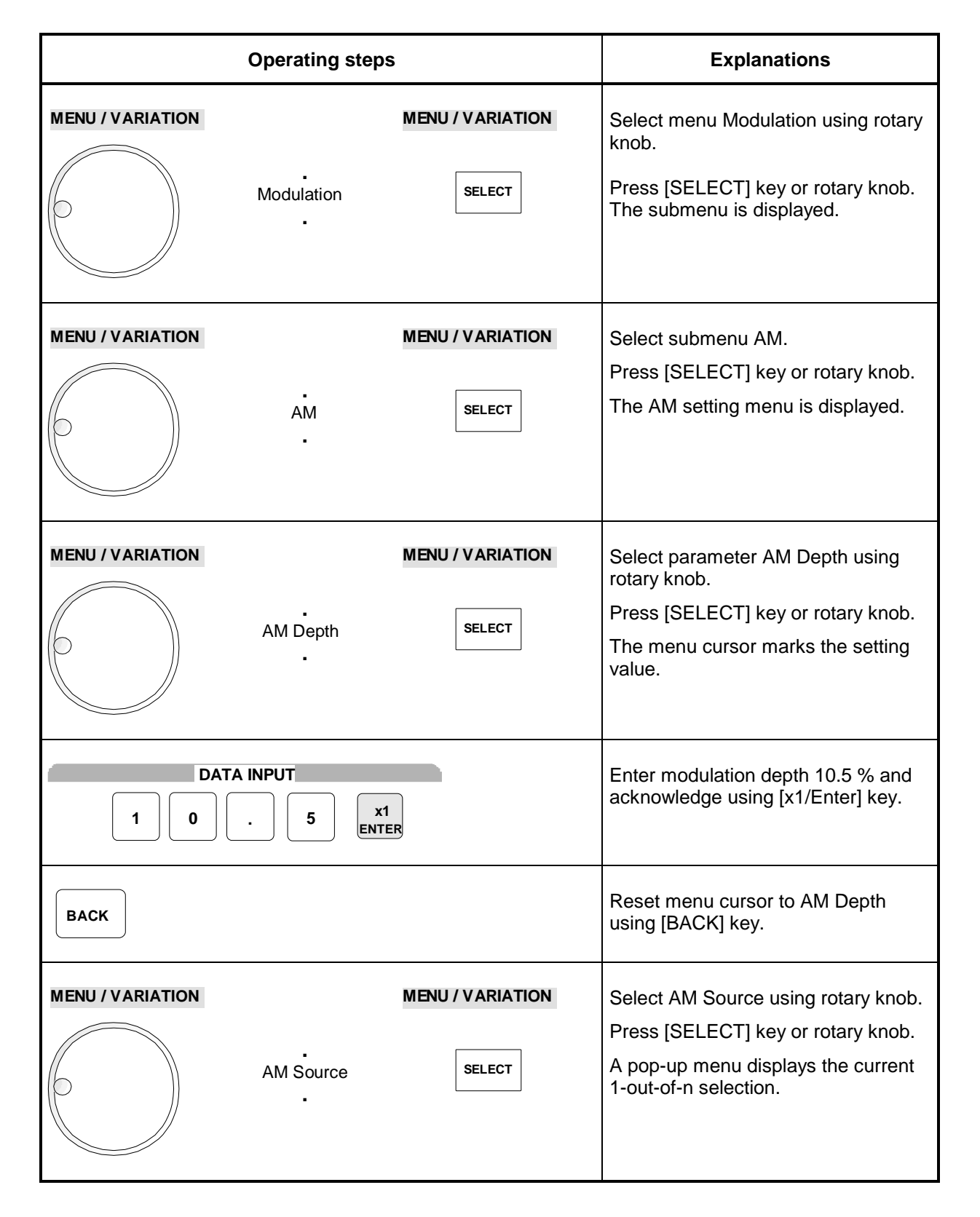

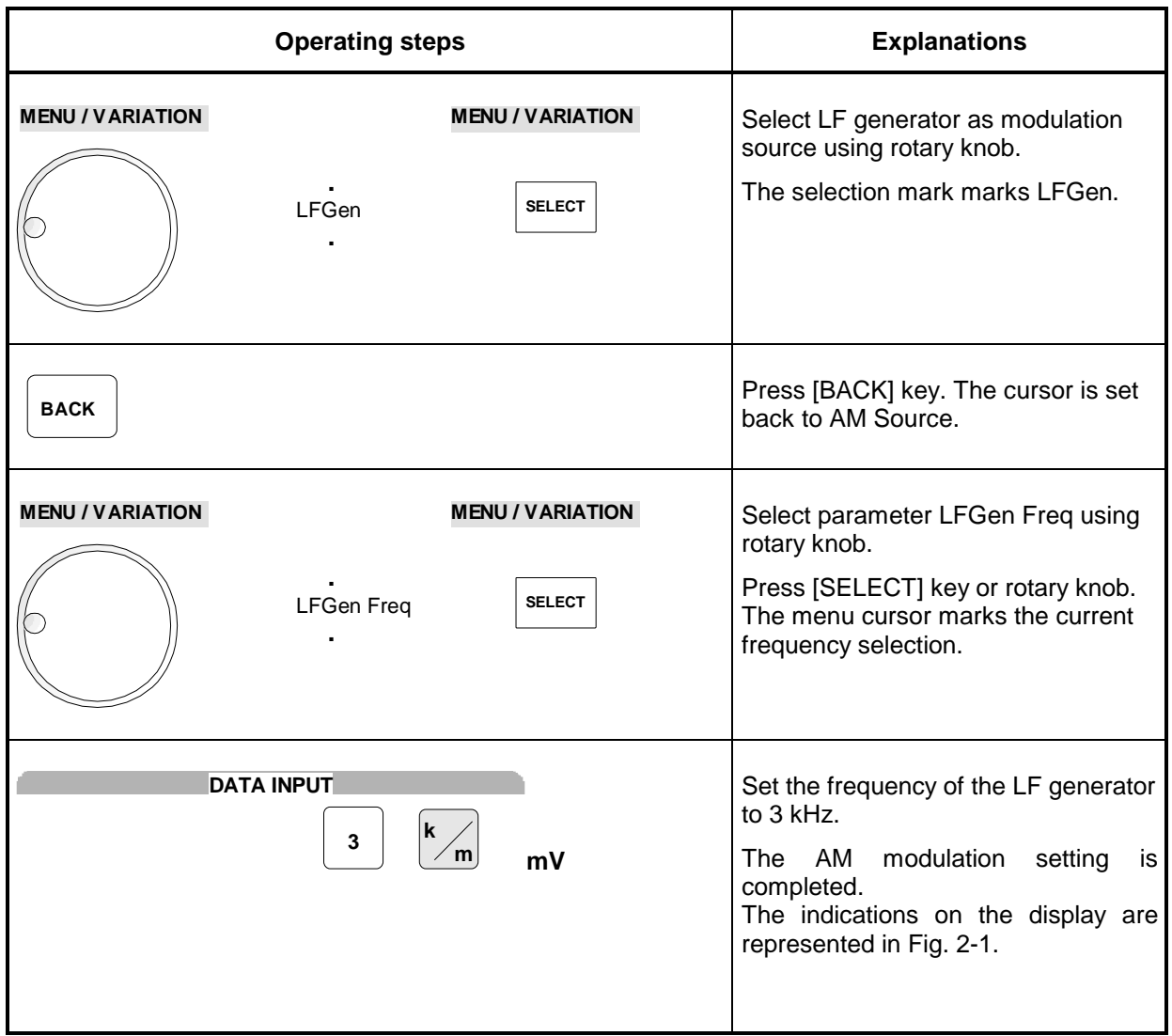

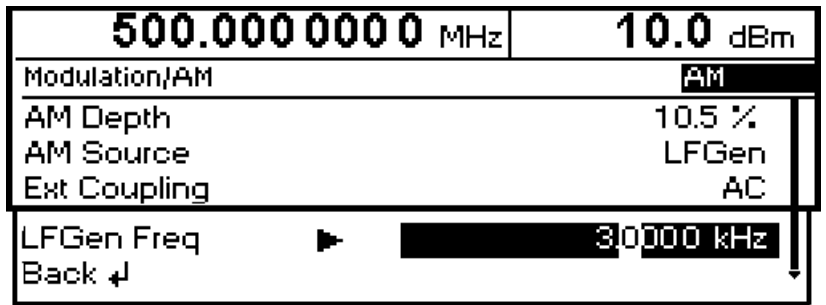

Fig. 2-1 Display for AM setting

#### **Setting the step width**

Subsequently to the above setting, 1 GHz as new RF frequency and 12 kHz as the step width for the RF frequency variation are set in the following.

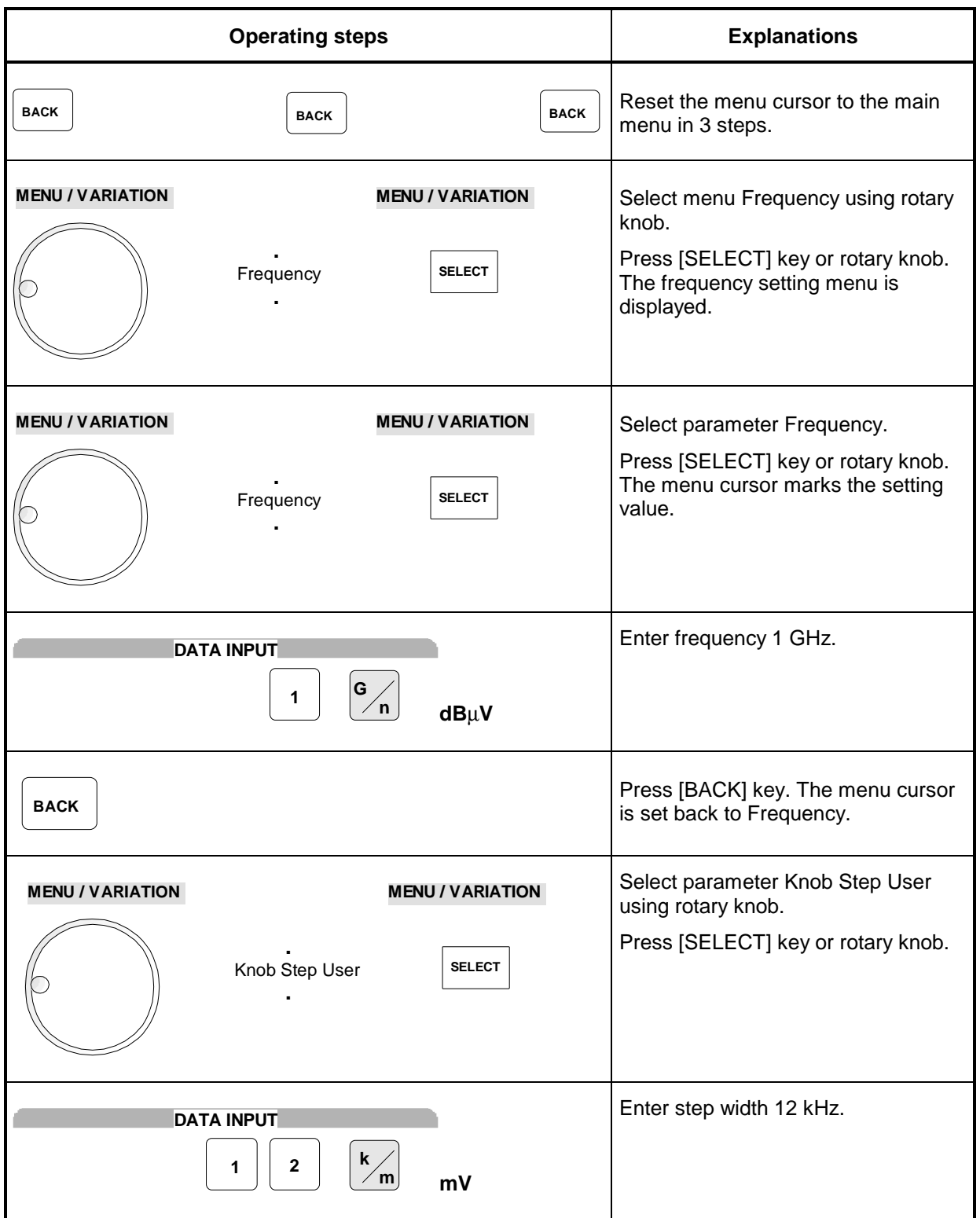

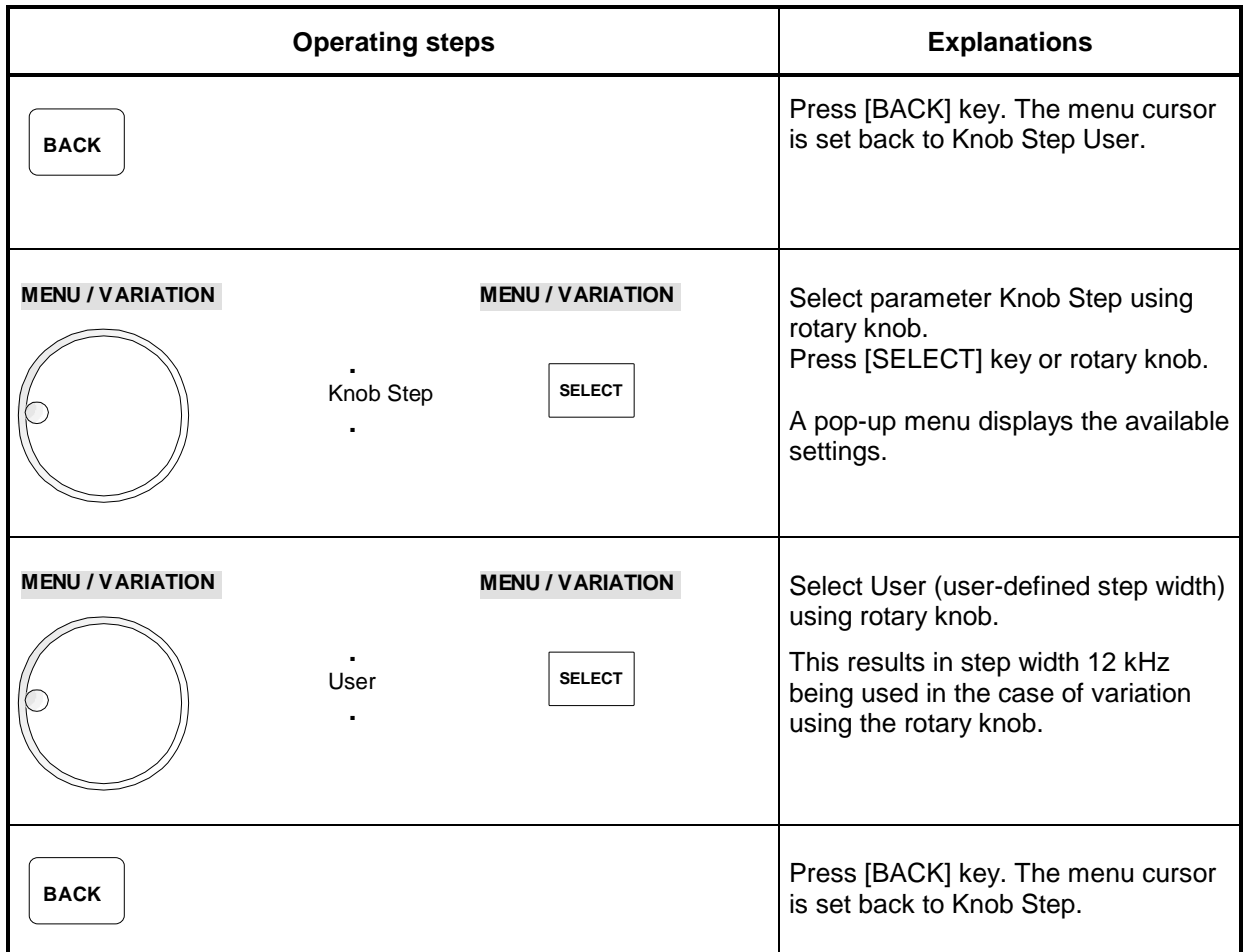

| $1.0000000000$ GHzl                                      | $10.0\,$ dBm .                              |  |
|----------------------------------------------------------|---------------------------------------------|--|
| Frequency                                                |                                             |  |
| Frequency<br>Offset<br>Knob Step User                    | 1.0000000000 GHz<br>$0.0$ Hz<br>12.0000 kHz |  |
| Knob Step<br><b>Exclude from Recall</b><br>Back <b>∌</b> | User<br>Off                                 |  |

Fig. 2-2 Display for pattern setting

# **3 Manual Operation**

This chapter shows the design of the display and describes the manual control of the signal generator, for example calling up of menus, selection and editing of parameters, use of the list editor and the SAVE/RECALL function. This chapter also contains an overview of menus showing the functions available for the instruments and its options.

It is useful to read the sample settings for first users in Chapter 2, "Short Tutorial".

## **Design of the Display**

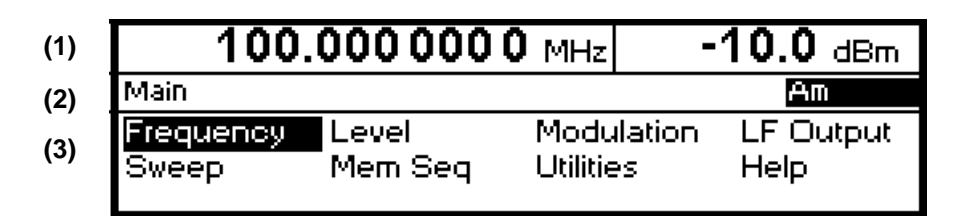

Fig. 3-1 Design of the display

- **(1) Header field** The header field of the display indicates frequency and level of the RF output signal. In the RF-sweep operating mode, the start and stop frequencies are displayed in two lines one above the other. The start and stop levels are indicated in the LEVEL-sweep operating mode correspondingly. **(2) Status line** The status line indicates at the left the menu path of the current menu and at the right the operating mode and operating state of the instrument. Error messages and notes for caution are also displayed in the status line. **(3) Menu fields** The indication fields below the status line are reserved for the menu representations. The image contents of these fields change as a function of the menu selected. The lowest menu level shows the setting menu with the current settings of the selected menu. Settings are made in select or input windows which open when the current setting is activated. Menu cursor The menu cursor shows the user at which position in the menu he is. The position of the menu cursor is evident from the inverse notation of the term (white characters on a black background).
	- Digit cursor As a bright field, the digit cursor marks the position which can be varied by means of the rotary knob in a value indication.

## **Basic Operating Steps**

To operate the instrument, menus are called in the display. All setting possibilities and the current setting status are evident from the menus. All settings can be made by accessing the menus. RF frequency and RF level can also be set without menu operation using keys [FREQ] and [LEVEL]. RF signal and modulation can also be switched on/off without menu operation using keys [RF ON/OFF] and/or [MOD ON/OFF].

#### **Calling the menus**

Accessing the menus is effected using rotary knob [VARIATION], [SELECT] key and [BACK] key.

**Rotary knob** Rotary knob [VARIATION] moves the menu cursor over the positions of a menu level to be selected. If a scrollbar is visible at the right-hand margin of a menu, the menu is larger than the screen window. If the menu cursor is moved to the margin of the screen window, the covered lines become visible.

If the rotary knob is pressed after a position has been selected, the lower menu level or the respective settings are called. The rotary knob hence has the same function as the [SELECT] key.

**[SELECT] key** The [SELECT] key acknowledges the selection marked by means of the menu cursor. Depending on the position, the next lower menu level or the the respective setting is called.

**[BACK] key** The [BACK] key

- returns the menu cursor to the next higher menu level; the menu cursor is shifted to the left into the preceding column of the menu structure,
- resets the menu cursor from frequency or level value indication in the header field into the menu field to the menu called last,
- closes the display pages called using keys [STATUS], [HELP] and [ERROR] again.

Settings are accessed in the setting menus ending with the right-hand display margin.

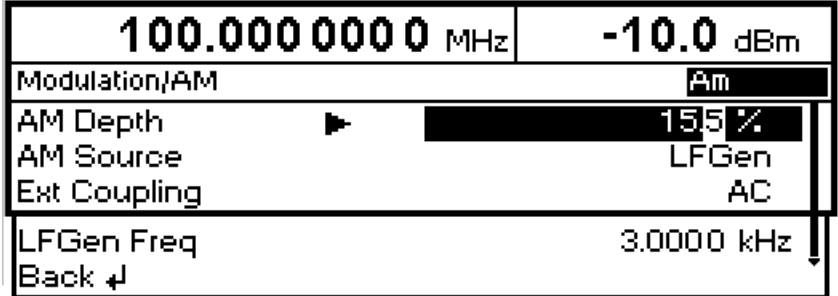

Fig. 3-2 Modulation - AM Menu

#### **Selection and Change of Parameters**

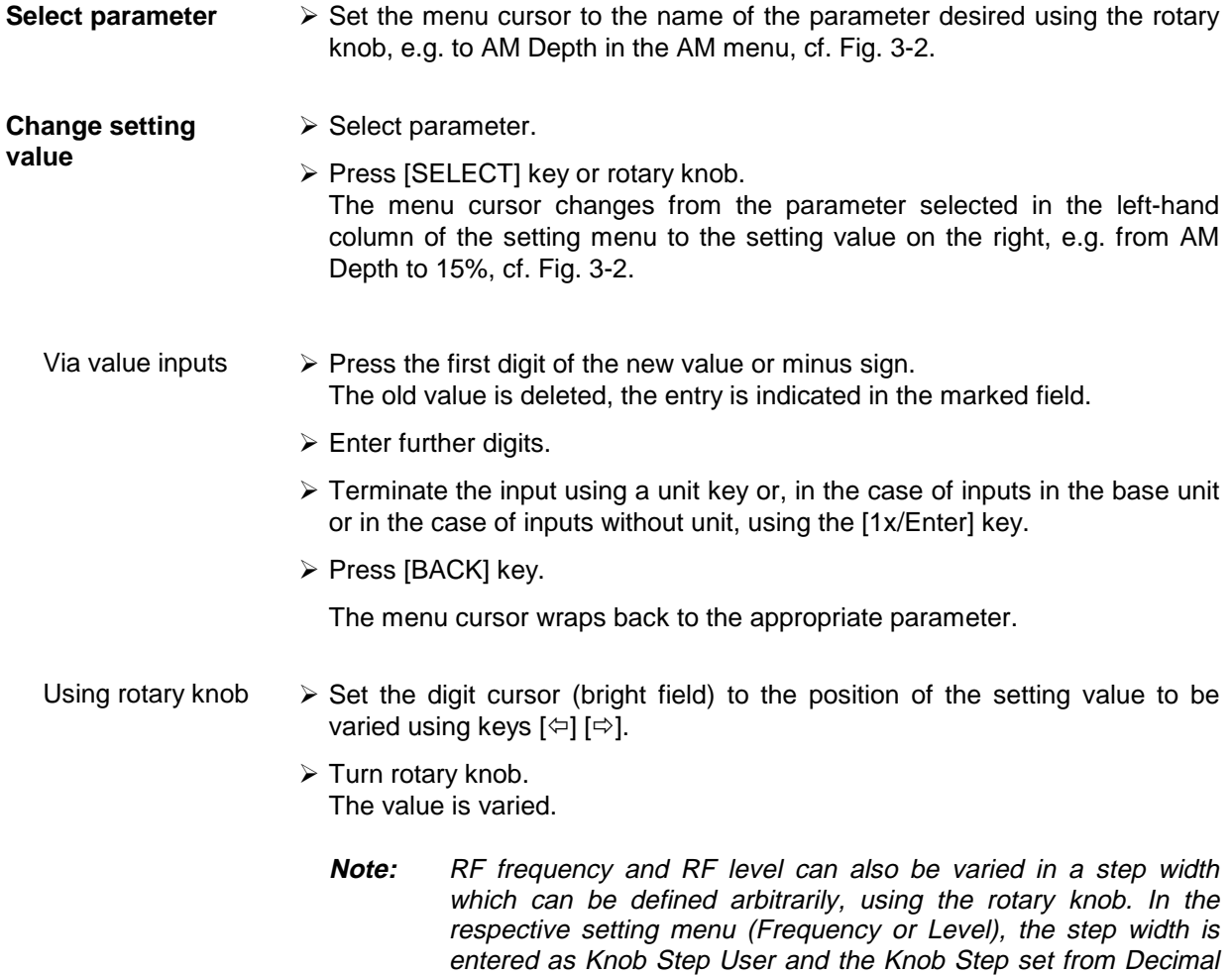

to User. To point to the fact that the step width has been converted to the value programmed, the bright field as a symbol of the digit cursor disappears in the respective value indication.

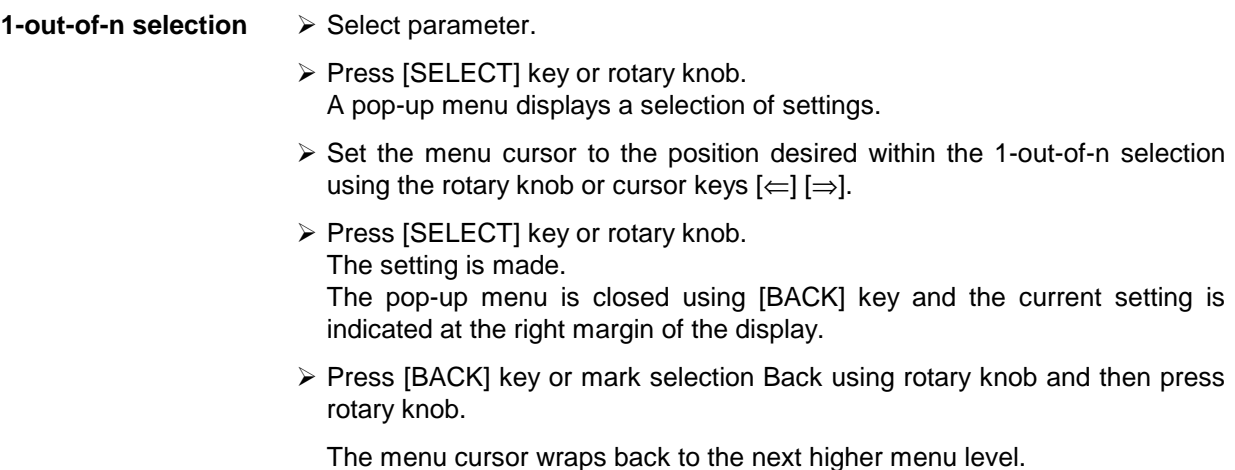

### **Quick Selection of Menu (QUICK SELECT)**

The keys of the QUICK SELECT control field are used to call selected menus quickly by one keystroke.

#### **Store menus**  $\triangleright$  Establish the desired operating status of the current menu.

- ½ Press [ASSIGN] key.
- ½ Press [MENU1] or [MENU2] key. The current menu is stored as menu1 or menu2. That is to say, 2 menus can be stored in total.
- **Call menus** ½ Press [MENU1] or [MENU2] key. Menu1 or menu2 stored is displayed. Exactly the operating status which was current at the point of time of storing is reconstructed.

### **Use of [FREQ] and [LEVEL] Keys**

RF frequency and RF level can be set without menu operation as well using direct keys [FREQ] and [LEVEL].

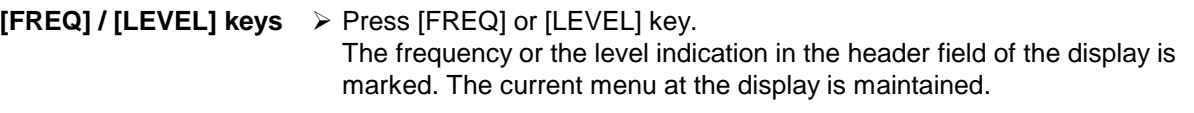

- $\triangleright$  Alter the value via a value input or the rotary knob.
- ½ Press [BACK] or [SELECT] key. The menu cursor wraps to the position marked last in the menu.

## **Use of [RF ON/OFF] and [MOD ON/OFF]**

RF signal and modulation can be switched on/off without menu operation as well using keys [RF ON/OFF] or [MOD ON/OFF] (cf. Sections "[RF ON/OFF] Key" and "[MOD ON/OFF] Key").

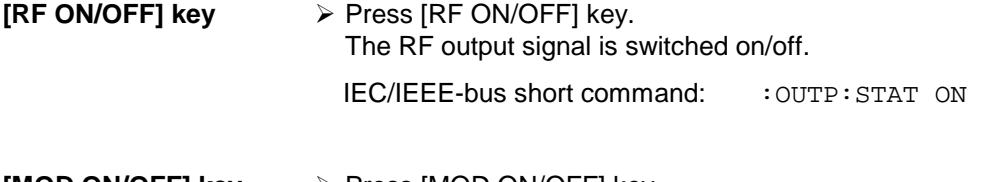

**[MOD ON/OFF] key** ½ Press [MOD ON/OFF] key. Modulation is switched on/off. A direct IEC-bus command is not available. The modulations have to be switched on and off in the respective modulation submenus.

### **Changing Unit of Level**

For the level, the unit of the value set can be changed without a new value input.

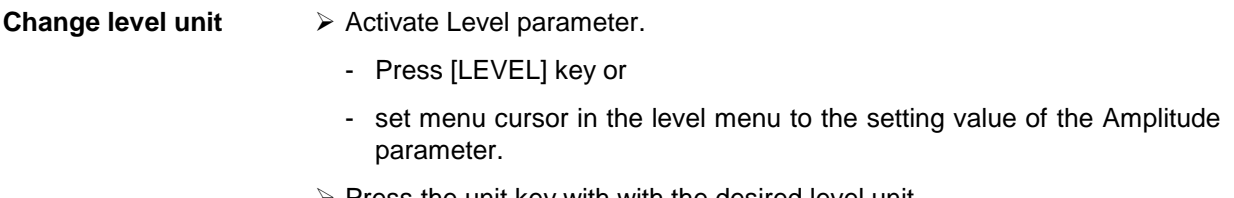

 $\triangleright$  Press the unit key with with the desired level unit. The level is indicated in the desired unit.

## **Correction of Input**

Digits can be corrected by one of the following keys before the input is confirmed by the [Enter] key:

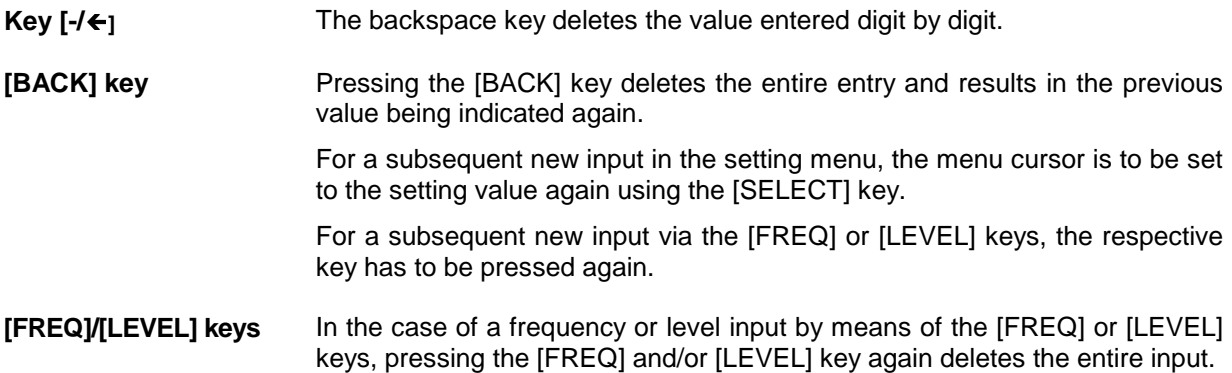

## **List Editor**

The SML offers the facility of generating lists for user-defined level correction (Ucor). The lists consist of elements (pairs of values) which are defined by an index and at least one parameter per index. Each list is assigned a separate name and selected by means of this name. Access to the lists is made in the associated menus. How to generate and edit lists is explained in detail in this section by the example of the user defined level correction Ucor (Level - UCor menu, see Fig. 3-3).

Menu selection: Level - UCor

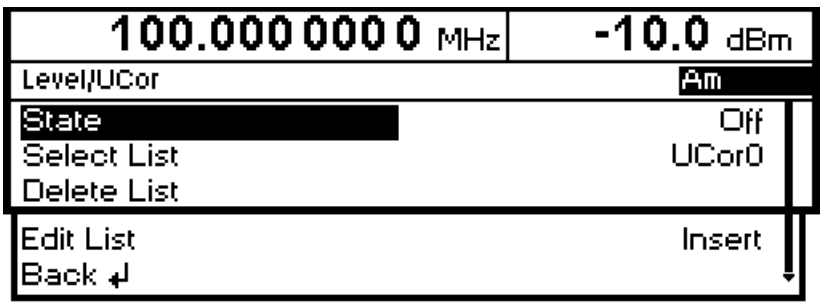

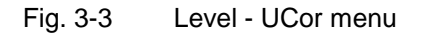

The settings for State are not relevant for the general description of the list editor. They are described in greater detail in chapter 4 in section "User Correction Ucor".

The Select List, Delete List and Edit List lines are always displayed. They are intended for the selection and deletion of lists and for the calling of editing functions.

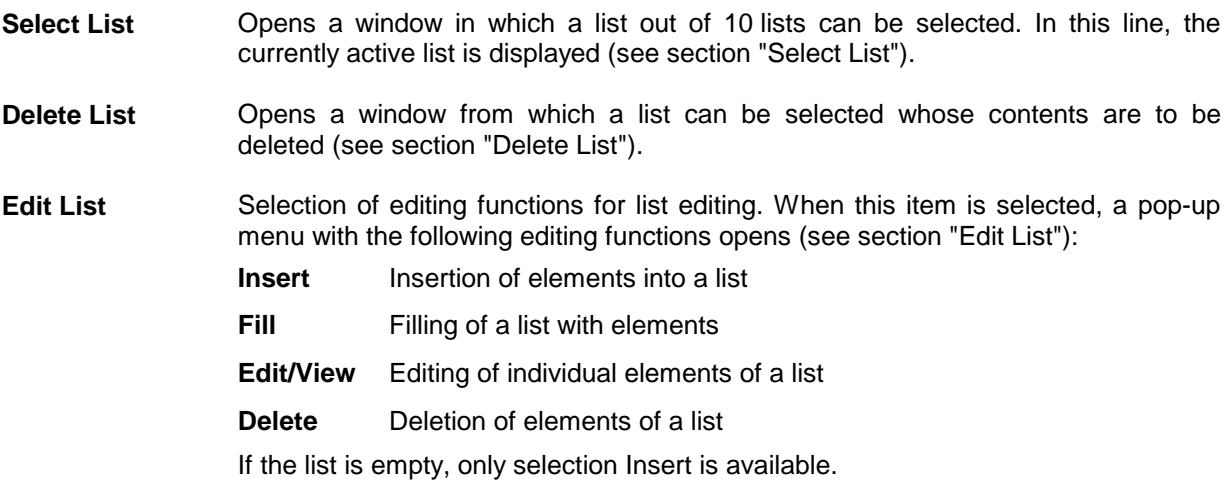

#### **Select List**

- $\triangleright$  Mark the desired list using the rotary knob (see Fig. 3-4).
- ½ Press the [SELECT] key or the rotary knob.

The selected list is included in the instrument setup. The selection window is closed. The selected list is displayed under Select List.

Selection: Select List

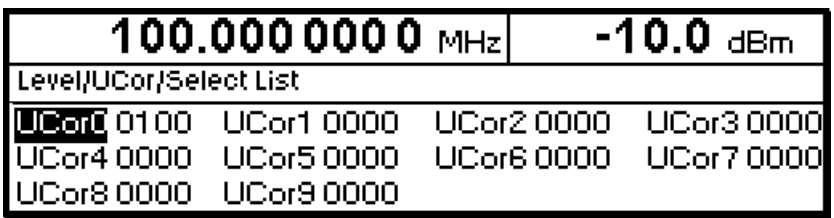

Fig. 3-4 Select List window

**UCor0** The currently selected list, in this case Ucor0, is marked in the selection window.

**0100** The length of the list, in this case 100 elements, is indicated in the column right of the list designation.

#### **Delete List**

- $\triangleright$  Mark the desired list using the rotary knob (see Fig. 3-5).
- $\triangleright$  Press the [SELECT] key or the rotary knob. The following query will appear: "Are you sure? Press SELECT to confirm BACK to cancel".
- $\triangleright$  Press the [SELECT] key or the rotary knob. The contents of the list will be deleted. If the query is answered by pressing the [BACK] key, the contents of the list will be retained. The selection window is automatically closed upon answering the query.

Selection: Delete List

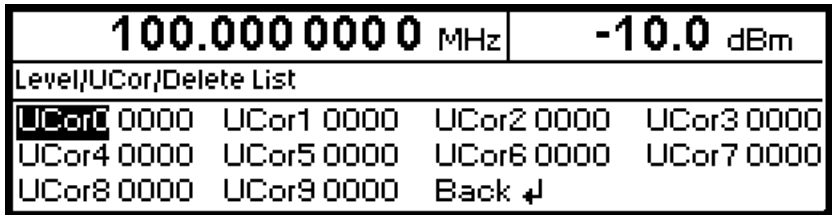

Fig. 3-5 Delete List window

#### **Edit List**

When Edit List is selected, a pop-up menu with the editing functions opens.

#### **Insert editing function** (see Fig. 3-6)

The Insert function inserts a desired number of elements with constant or linearly increasing/decreasing values ahead of the element with the indicated start index. All elements already existing from the start index are shifted so that they come at the end of the range of elements to be inserted.

Elements are inserted in a list according to the following procedure:

When Insert has been selected, the menu cursor is on the Insert At menu item.

- ½ Press the [SELECT] key or the rotary knob. The menu cursor is on the value for At.
- ½ Vary the index value by means of the rotary knob or enter an index value using the numerical keys and the [ENTER] key.
- $\triangleright$  Press the [SELECT] key or the rotary knob. The menu cursor is on the value for Range.
- $\triangleright$  Vary the Range value by means of the rotary knob or enter a value using the numerical keys and the [ENTER] key.
- $\triangleright$  Press the [SELECT] key or the rotary knob. The menu cursor is on the value for Start Frequency.
- $\triangleright$  Vary the start value for the frequency by means of the rotary knob or enter a value using the numerical keys and the [ENTER] key.
- $\triangleright$  Press the [SELECT] key or the rotary knob. The menu cursor is on the value for Increment Frequency.
- $\triangleright$  Vary the value of the increment by means of the rotary knob or enter a value using the numerical keys and the [ENTER] key.
- $\triangleright$  Press the [SELECT] key or the rotary knob. The menu cursor is on the value for Power.
- $\triangleright$  Vary the start value for the power by means of the rotary knob or enter a value using the numerical keys and the [ENTER] key.
- $\triangleright$  Press the ISELECTI key or the rotary knob. The menu cursor is on the value for Increment Power.
- $\triangleright$  Vary the value of the increment by means of the rotary knob or enter a value using the numerical keys and the [ENTER] key.
- ½ The cursor is on Execute. Press the [SELECT] key or the rotary knob to execute the insertion. The menu cursor goes back to Edit List.

Upon pressing the [BACK] key, the editing window is exited without any change being made. The menu cursor goes back to Edit List.

### **List Editor SML**

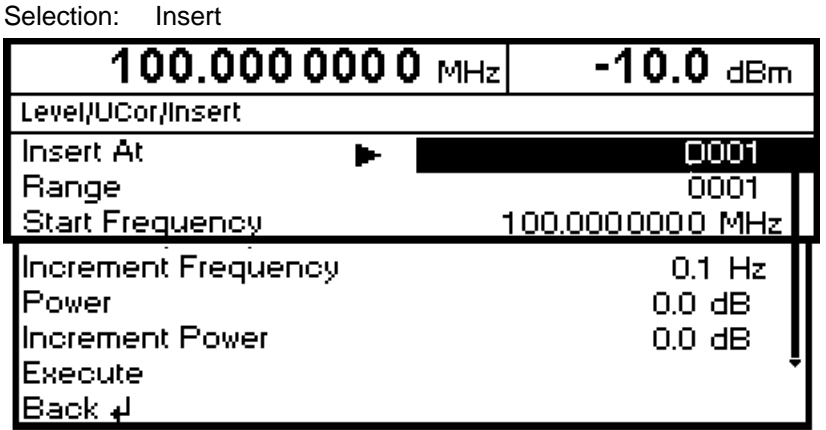

Fig. 3-6 Edit function Insert

- **Insert At** Input of start index.
- **Range** Number of elements to be inserted.
- **Start Frequency** Input of start value for the frequency.

**Increment Frequency** Input of increment between two successive frequency values. If 0 is entered as an increment, identical values will be inserted.

**Power** Input of start value for the power.

- **Increment Power** Input of increment between two successive power values. If 0 is entered as an increment, identical values will be inserted.
- **Execute** Starts the insertion. After the execution of the function, the menu cursor goes back to Edit List.

#### **Fill editing function** (see Fig. 3-7)

The Fill function overwrites a parameter with constant or linearly increasing/decreasing values within a defined range. If the [BACK] key is pressed, the editing window will be exited without any change being made.

If the fill range extends beyond the end of the list, the list is automatically extended.

Filling of a list is done in the same way as the insertion of elements in a list, see "Insert editing function".

Selection: Fill

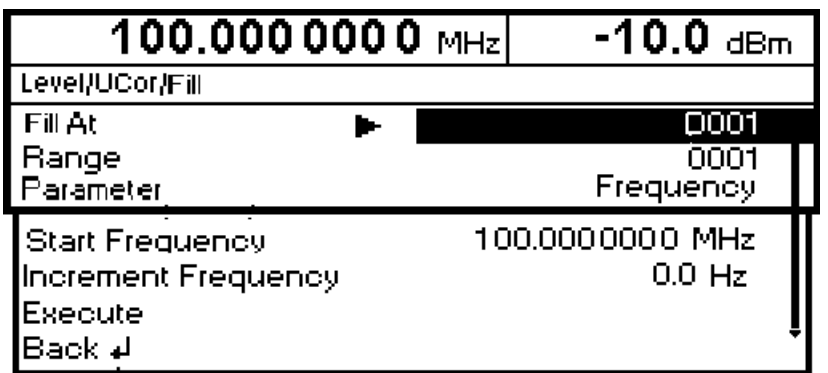

Fig. 3-7 Fill editing function

- **Fill At** Input of start index.
- **Range** Number of elements to be included.
- **Parameter** Selection of parameters (frequency, power) to be filled. This menu option is not offered if a list contains only elements with one parameter.
- **Start Frequency** Input of start value for the selected parameter. This option is offered only if Frequency is selected as a parameter.

**Increment Frequency** Input of increment between two successive values. If 0 is entered as an increment, the list will be filled with identical values. This option is offered only if Frequency is selected as a parameter.

- **Power** Input of start value for the selected parameter. This option is offered only if Power is selected as a parameter.
- **Increment Power** Input of increment between two successive values. If 0 is entered as an increment, the list will be filled with identical values. This option is offered only if Power is selected as a parameter.
- **Execute** Starts the filling procedure. After the execution of the function, the menu cursor goes back to Edit List.

#### **Edit/View editing function** (see Fig. 3-8)

The Edit/View function allows viewing of a complete list or editing individual values of a list.

If the cursor is on a value in the left column of the list, the Edit/View mode can be exited by pressing the [BACK] key. The menu cursor goes back to Edit List.

There is no storage function for the list. This means that any modification of the list will be transferred to the internal data set and will be effective on exiting the Edit/View function.

Selection: Edit

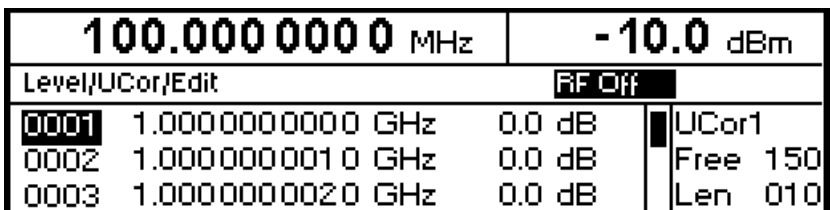

Fig. 3-8 Edit editing function

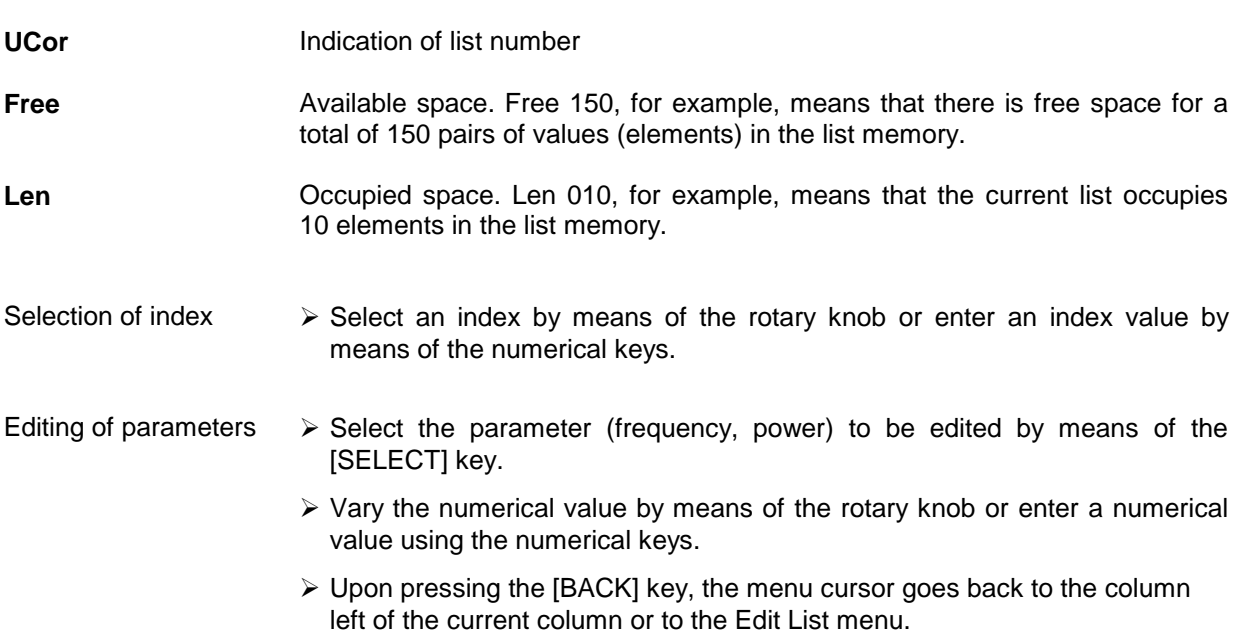

#### **Delete editing function** (see Fig. 3-9)

The Delete function deletes the elements of the indicated range. After a delete no gap is left in the list but the remaining elements move up. If the indicated range extends beyond the end of the list, the elements until the end of the list are deleted.

The inputs for deleting elements from a list are the same as for inserting elements into a list, see section "Insert editing function".

Upon pressing the [BACK] key, the editing window will be exited without any change being made. The menu cursor goes back to Edit List.

Selection: Delete

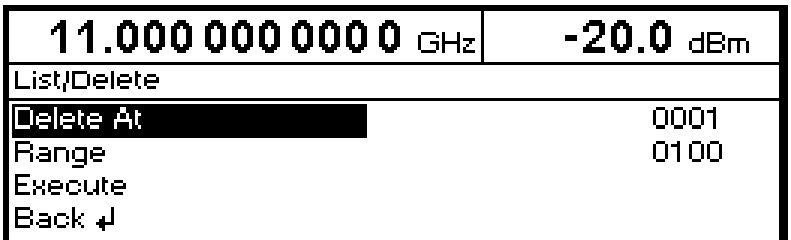

Fig. 3-9 Delete editing function

**Delete At** Input of first element to be deleted in a list

**Range** Number of elements to be deleted

**Execute** Starts the deletion. After the execution of the function, the menu cursor goes back to Edit List.

## **Storing/Calling of Instrument Settings (SAVE / RECALL)**

50 complete instrument settings can be stored in memory locations 1 to 50.

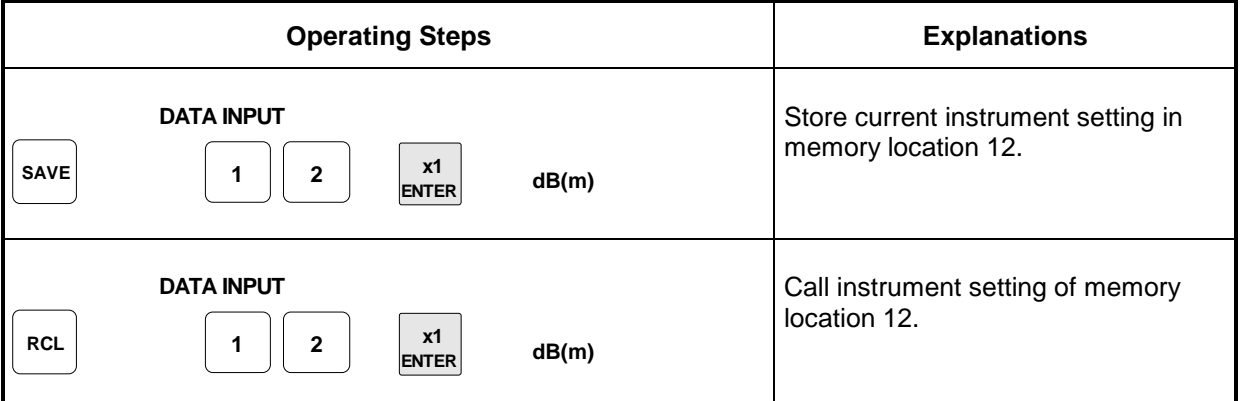

The digital display during a save or recall entry is faded in a window.

If an instrument setting is stored in which a sweep was switched on, the sweep is started using the recall.

The parameter Exclude From Recall in the Frequency and Level-Level menus determines whether the saved RF frequency and RF level are loaded when an instrument setting is loaded, or whether the current settings are maintained.

Store IEC-bus command: "\*SAV 12"

Call IEC-bus command: "\*RCL 12"

**Note:** The contents of lists, as they are used for user correction (Ucor), is not saved in the SAVE memory. It is stored under the respective list name and can be called. If instrument settings are called which go back to list data such as level setting using Ucor, the current list contents is used. If this has been altered, it is not identical to the list contents at the point of storing any more.

## **Menu Summary**

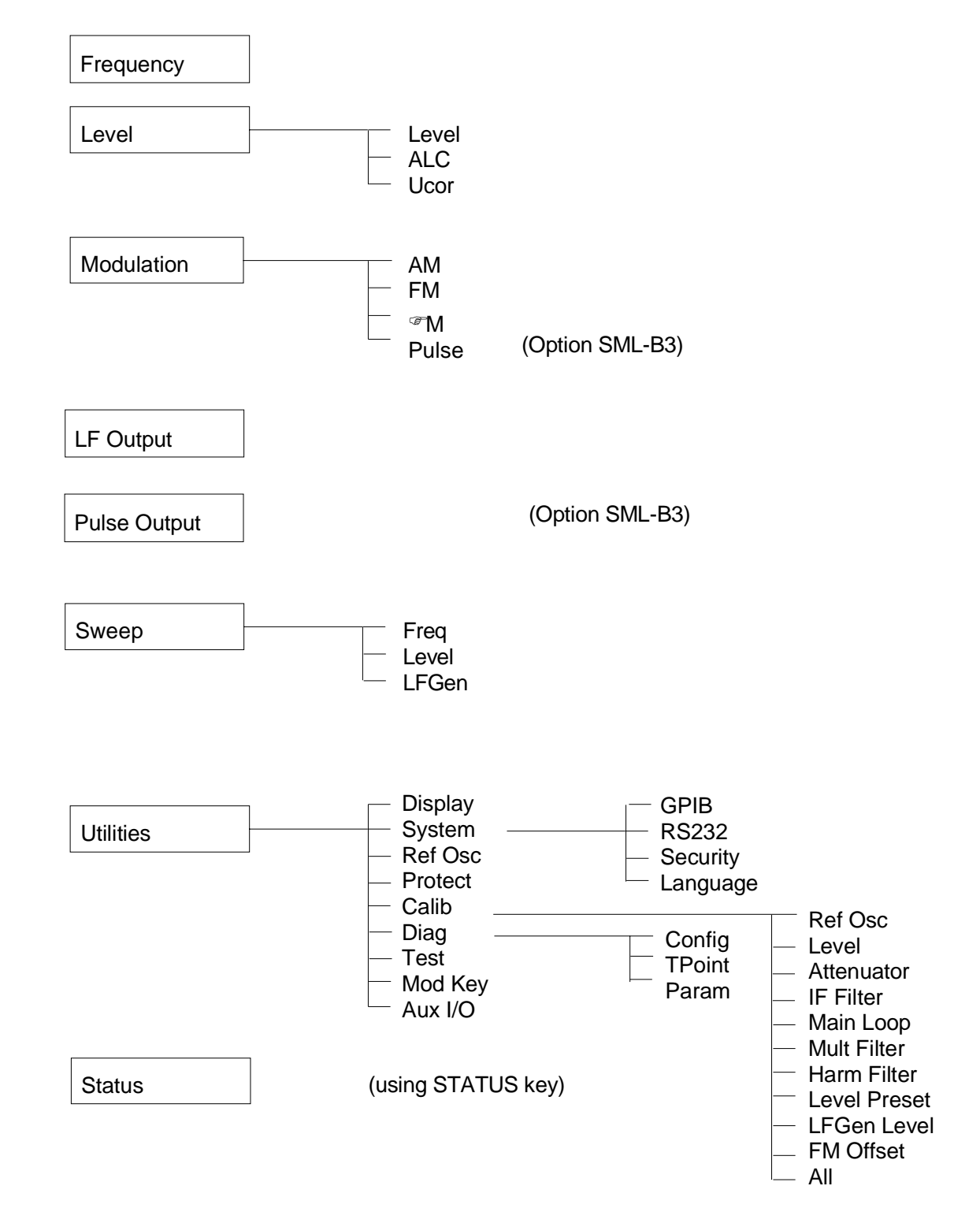